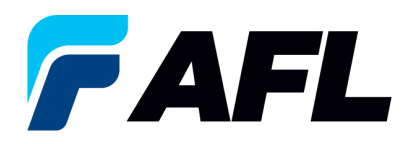

# **End-user Requirements – Approve/Reject Supplier Changes for both Standard and Blanket Releases**

## **1. Purpose**

1.1. The purpose of this procedure is to Acknowledge a Standard Purchase Order in iSupplier by the Supplier, populate the Promise Date and Acknowledge Ship Date, and Accept or Reject changes.

## **2. Scope**

2.1. This procedure applies to all Buyers and Suppliers at AFL, Hyperscale North America and Australia.

## **3. Responsibility**

3.1. This document will be maintained, reviewed, and updated by the Supplier or their designee at AFL in North America.

## **4. Overview**

4.1 This procedure provides steps and screenshots to Acknowledge a Standard Purchase Order by the Supplier and populate the Promise Date and Acknowledge Ship Date.

### **5. Requirements**

- 5.1 Users must have necessary Oracle responsibilities and security assigned to them to complete the following steps.
- **6. Procedure – Acknowledge a Standard Purchase Order and Populate Promise Date and Acknowledge Ship Date**
	- 6.1 Supplier will Receive an email from Buyer saying there is a Standard Purchase Order that requires acknowledgement.
		- Supplier will receive an email with Action Required in the subject line. There will be a link in the message to **Please click here to Respond**. Click the link to go to the iSupplier page.

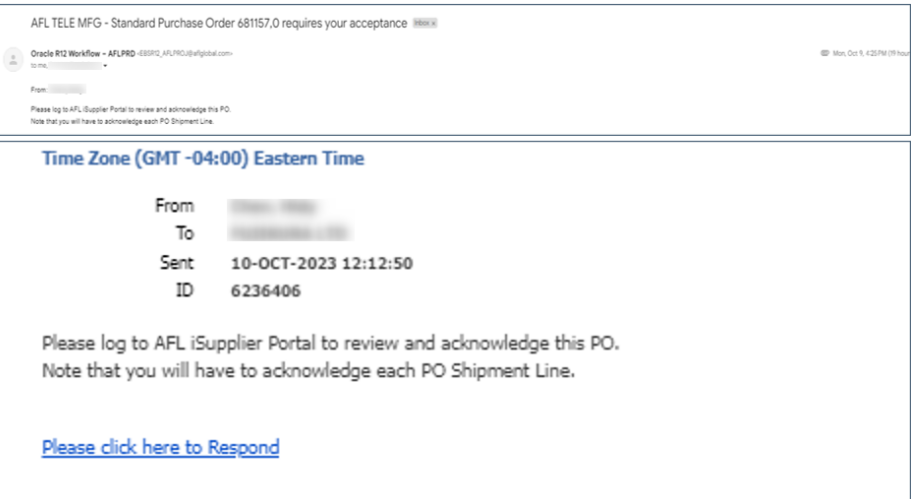

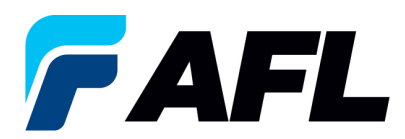

- 6.2 6.2 Navigate to the **AFL iSupplier Portal Full Access** responsibility.
- 6.3 Double click the **Home Page** function.

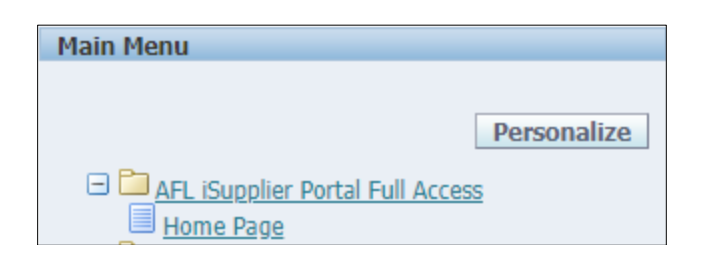

6.4 Click on the **Orders** tab and **View**, **Purchase Orders** to **Acknowledge** or click on **Advanced Search** to search for particular PO#.

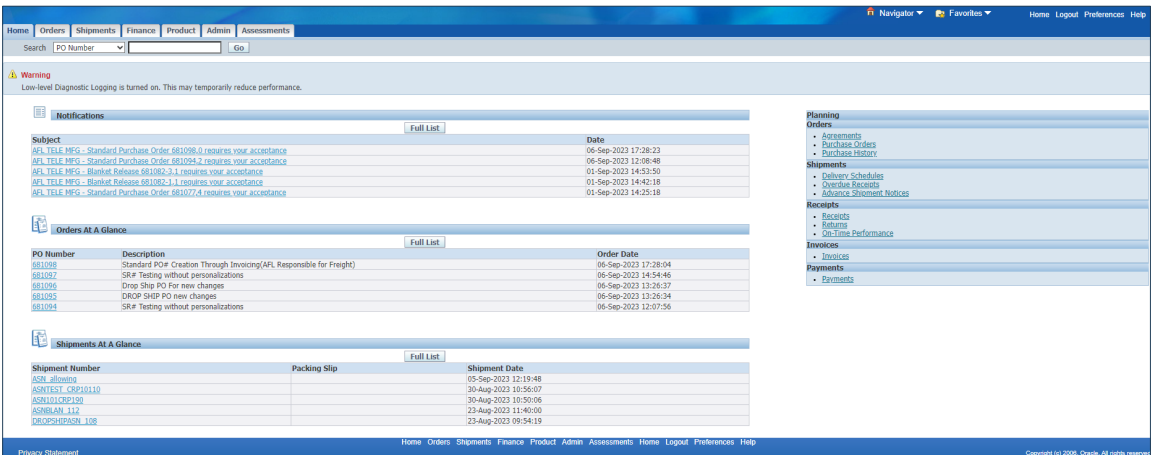

6.5 Complete the fields as required and click the Go button to display the PO Details.

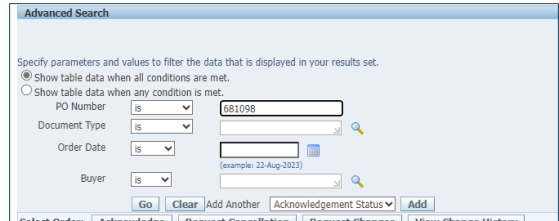

6.6 Select a PO, then click on the PO #.

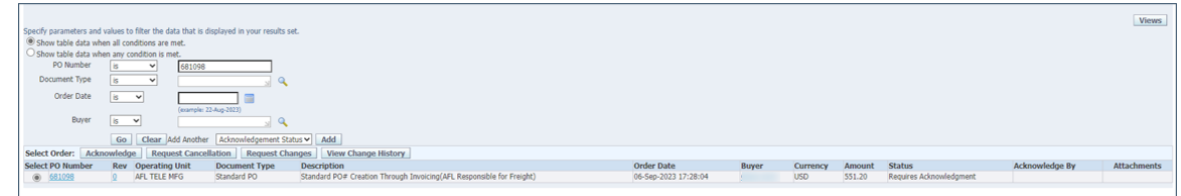

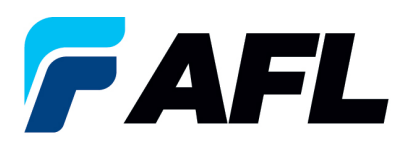

6.7 Select the **Actions: Acknowledge** option at the bottom of the page and click the **Go** button.

If the **Promise Dated** is the same as the **Need By Date,** select **Acknowledge** from dropdown list.

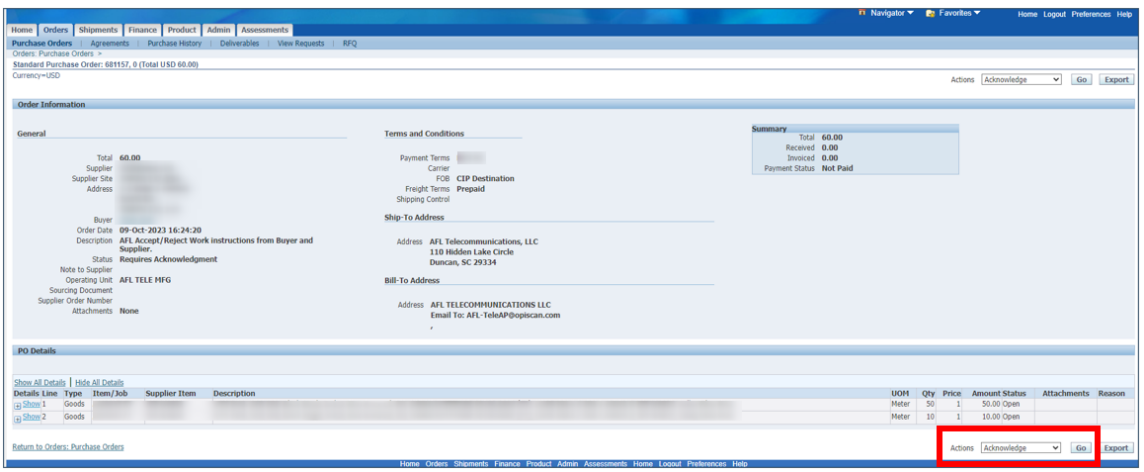

6.8 Expand the PO Shipment line details by clicking **Show All**.

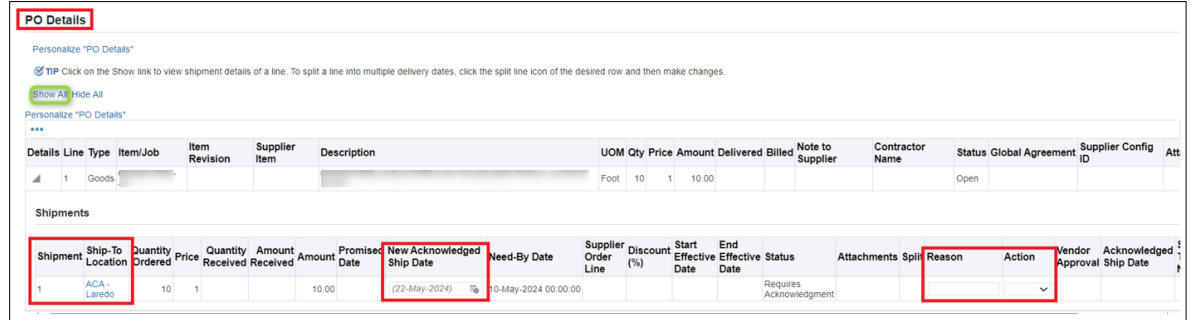

6.9 Enter the **New Acknowledged Ship Date.** In the Action column, select **Accept** from the drop-down. **NOTE:** if there are multiple lines, the information should be populated at each shipment line level.

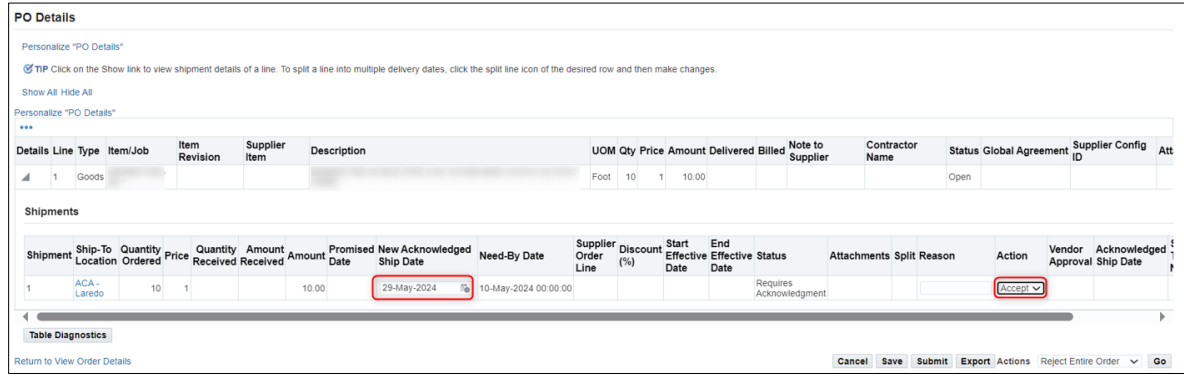

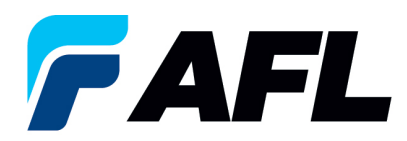

- 6.10 Once **Details** are populated for all the required fields such as **New Acknowledged Ship Date**, **Action** click **Submit** at bottom of the page.
- 6.11 If **Promise Date** is not the same as the need by date then Select the **Request Changes** option at the bottom of and click the **Go** button.

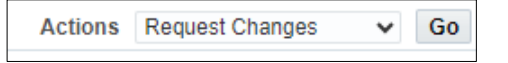

6.12 Click on the **+** icon to expand to the PO Shipment details.

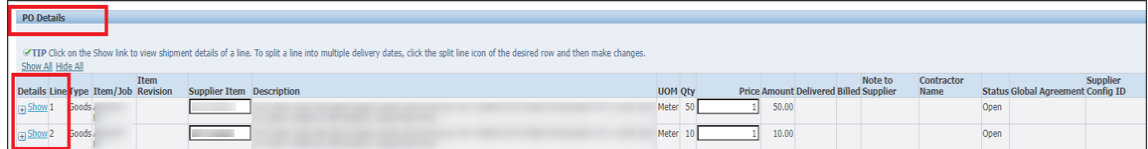

6.13 Expand the PO shipment line details as shown below.

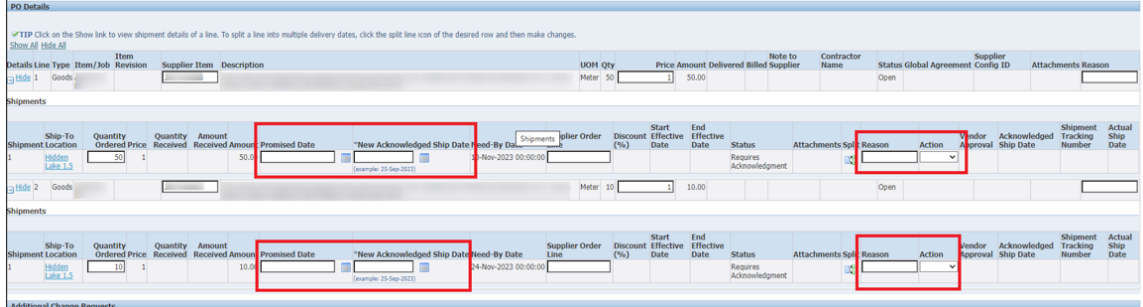

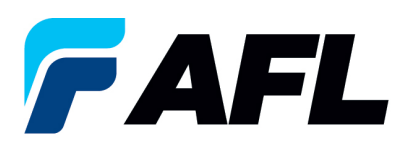

6.14 Enter the **Promised Date** and **New Acknowledged Ship Date**. In the **Action** column, select **Change** from the drop-down menu and enter the **Reason** at shipment line level. **NOTE:** if there are multiple lines, the information should be populated at each shipment line level. If needed, you can change the **price** or **quantity** at this time.

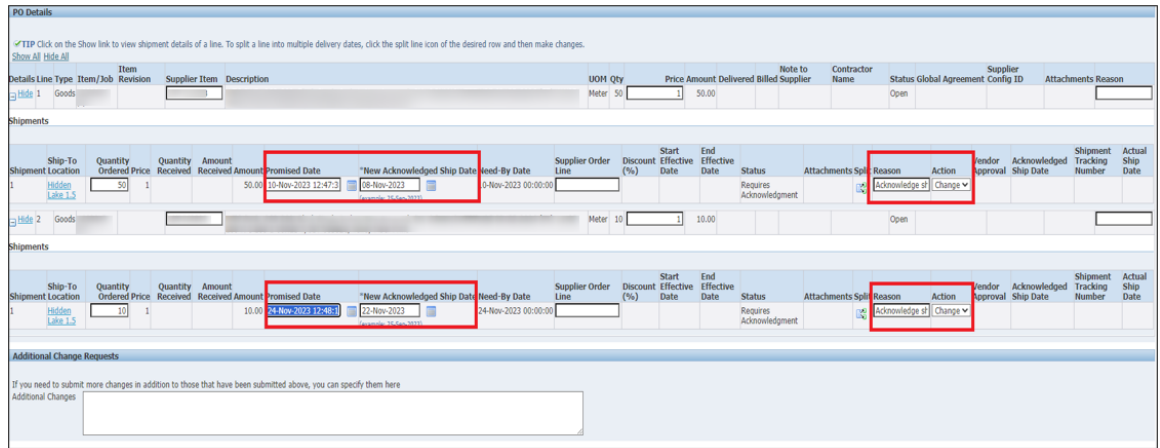

- 6.15 Once **Details** are populated for all the required fields such as **Promised Date**, **New Acknowledged Ship Date**, **Action** and **Reason**, click **Submit** at bottom of the page.
	- This message will be displayed once change is submitted by supplier.

Change Request for Purchase Order 681157 has been submitted for approval.

• Navigate to **Orders** tab and **Purchase Orders**. The PO# will be in Status column with **Supplier Change Pending** notice – waiting for Buyer approval.

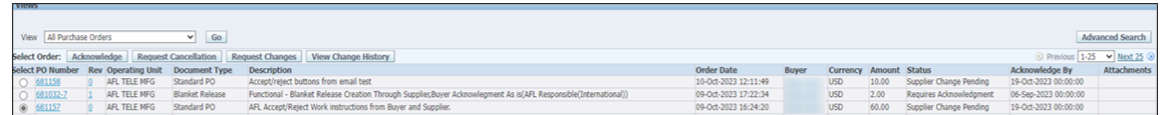

• **NOTE:** In the Buyer Acknowledgement process, the Approval needs to be completed with changes before Supplier can take the next actions.

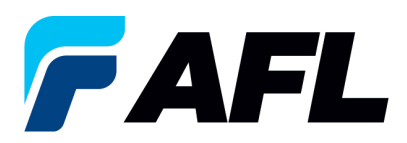

- 6.16 Supplier will receive an email with Buyer Acceptance/Rejection lines and a second email to log into iSupplier portal and accept changes.
	- In this example below, there are two lines the first line Accepted by the Buyer and the second line Rejected by the Buyer.

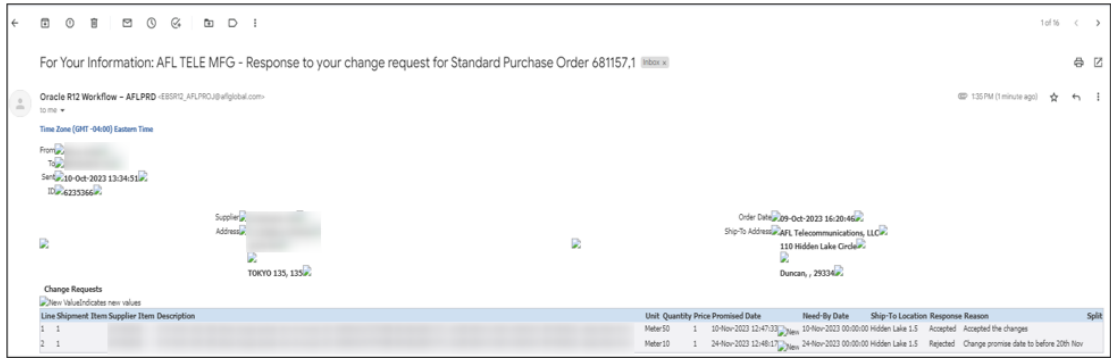

6.17 Navigate to the **iSupplier Portal**. Go to **Home** Page and click on **Orders**, **Purchase Orders**. Select purchase order and click on **View Change History**.

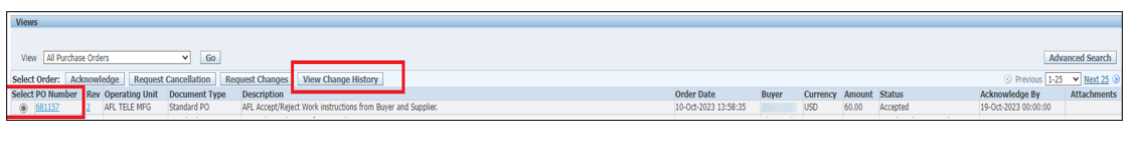

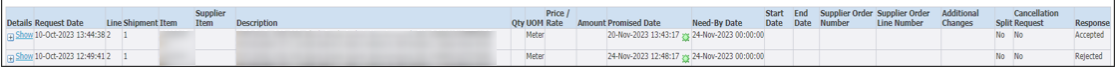

• Supplier will receive another email to Accept the changes.

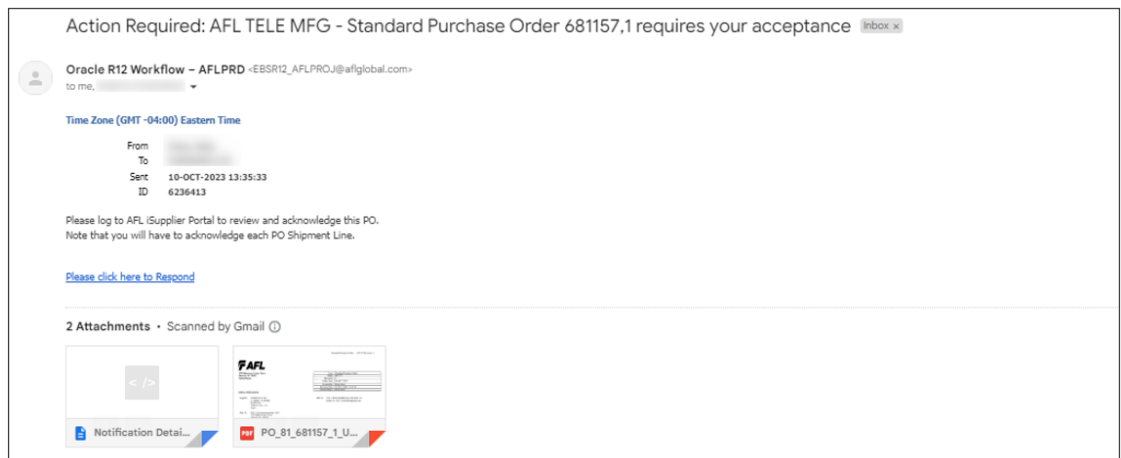

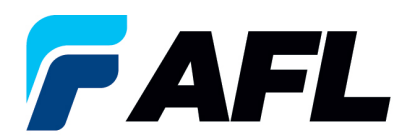

- 6.18 Click on link in email and log into portal. Navigate to **AFL iSupplier Portal Full Access**, **Home Page**.
	- Click on **Orders** tab, **Purchase Orders**.
	- Click on **Advanced Search** or **View** and then click **Go**.

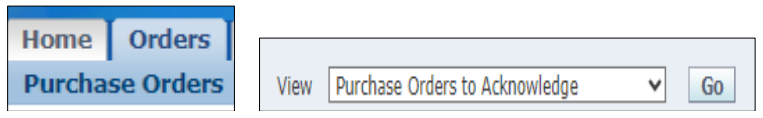

• Select and click on PO#. In the **Actions** section, select **Acknowledge** from the drop-down menu and click **Go**.

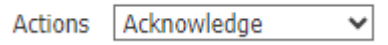

• Navigate to PO Details section and click on the **+** icon to expand the PO.

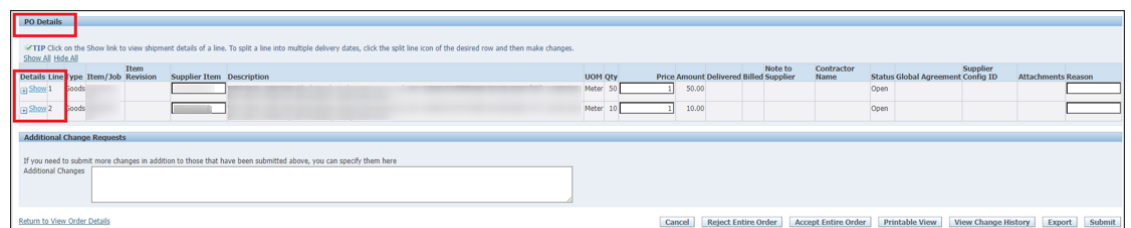

• In the **Action** column, select **Accept** from the drop-down menu.

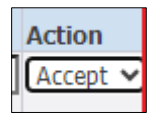

- **NOTE:** This is an Accept/Reject scenario. The Buyer accepted the first line and rejected the second line and suggested changes.
	- o In the second line, the **Promised Date** needs to be repopulated.

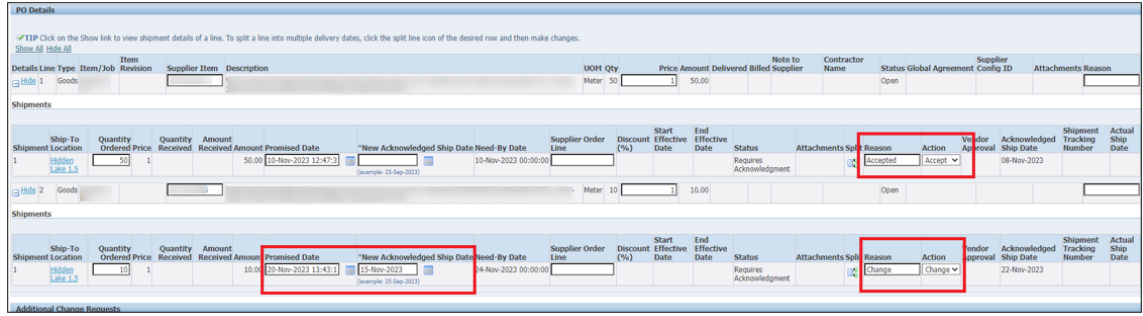

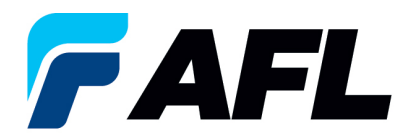

- Click **Submit**.
- This message will be displayed.

**Change Order Confirmation** 

Change Request for Purchase Order 681157 has been submitted for approval.

- **NOTE:** Buyer will receive an email from supplier saying Purchase Order requires acceptance from Buyer for the previously rejected line.
- 6.19 Supplier will receive an email with Buyer Acceptance/Rejection lines and a second email to log into iSupplier portal and accept changes.

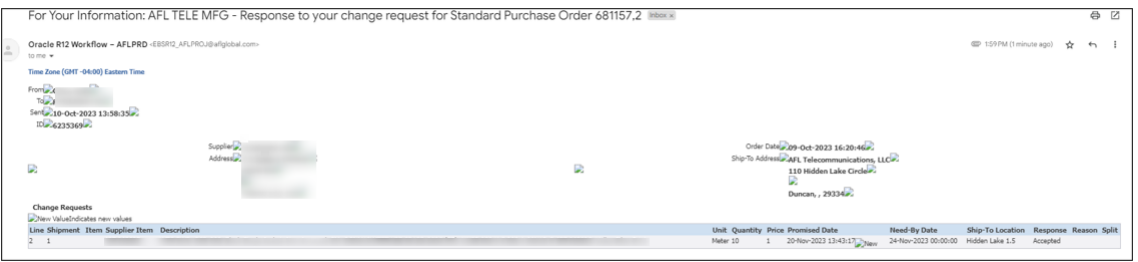

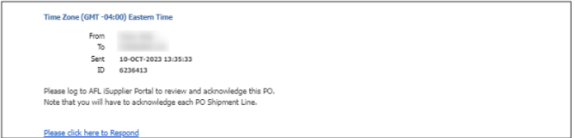

- 6.20 Click on link in email and log into portal. Navigate to **AFL iSupplier Portal Full Access**, **Home Page**.
	- Click on **Orders** tab, **Purchase Orders**.
	- Click on **Advanced Search** or **View** and then click **Go**.

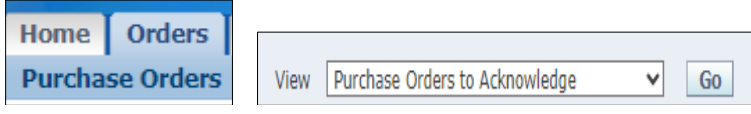

• Select and click on PO#. In the **Actions** section, select **Acknowledge** from the drop-down menu and click **Go**.

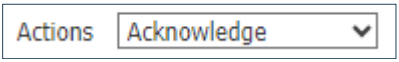

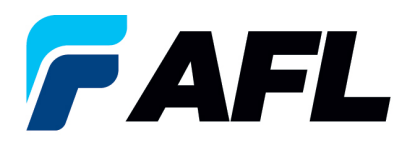

• Navigate to PO Details section and click on the **+** icon and click on **Accept in Response**.

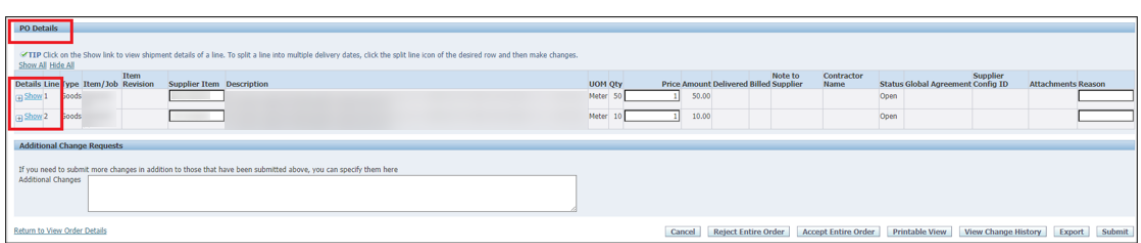

• In the **Action** column, select **Accept** from the drop-down menu.

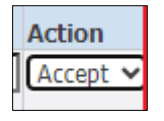

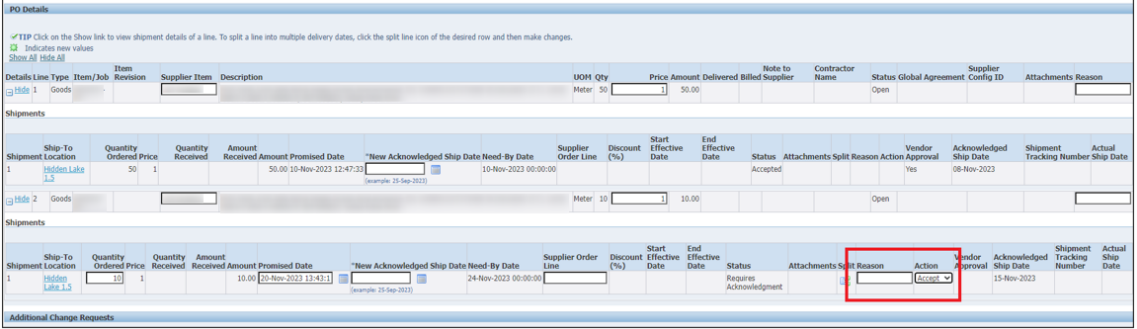

- Click **Submit** button.
- This message will be displayed.

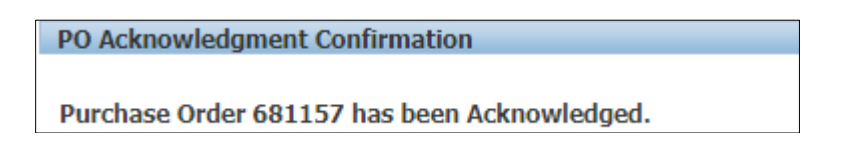

- **NOTE:** Buyer will receive an email from supplier saying Purchase order is accepted.
- **Vendor Approval** and **Acknowledged Ship Date** will be displayed in iSupplier portal.

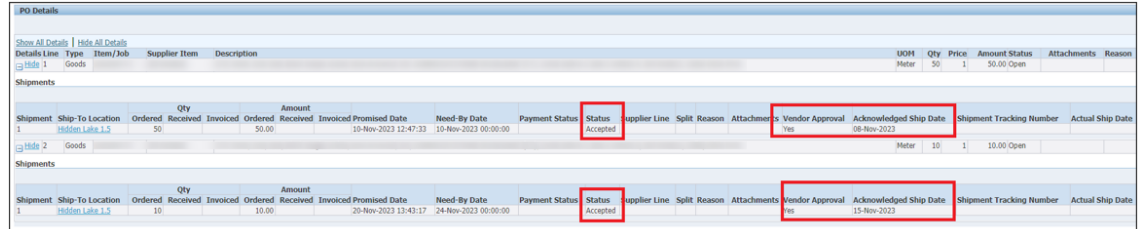